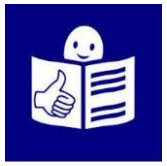

# Uso de la herramienta de votación IDemocracy

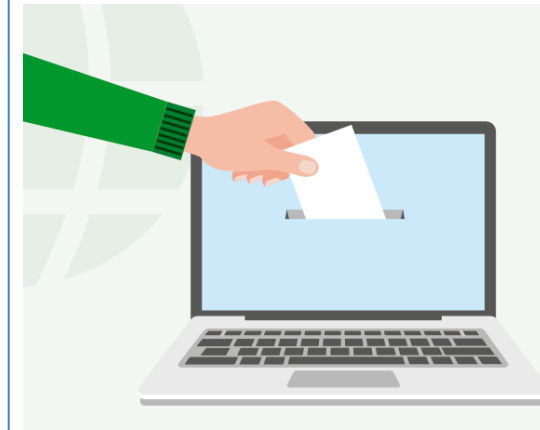

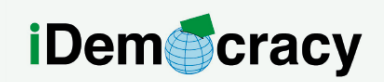

A project for the right to participation of people with intellectual disabilities through technology

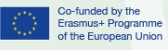

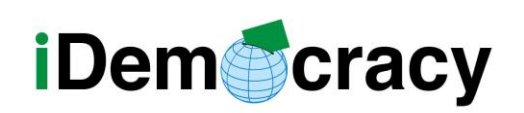

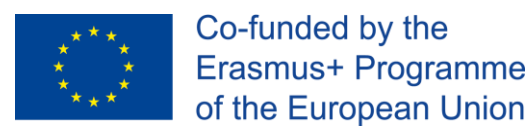

# ¿Qué es la herramienta de votación IDemocracy?

La herramienta de votación IDemocracy es una herramienta educativa digital. Permite a las personas formadoras crear campañas de votación digitales para personas con discapacidad intelectual y del desarrollo.

Las personas con discapacidad intelectual y del desarrollo pueden participar en campañas de voto online. También pueden crear campañas de votación y ver sus resultados. La herramienta de votación puede utilizarse desde un ordenador tableta y teléfono móvil.

#### Cómo votar en una campaña online

Pueden votar en campañas online creadas por otra persona con discapacidad profesional o persona de apoyo.

Los pasos para poder votar son.

- 1. Revisar la bandeja de entrada de tu correo electrónico.
- 2. Abrir el mensaje de invitación a participar en una campaña.

Recibirás un mensaje como el de la imagen.

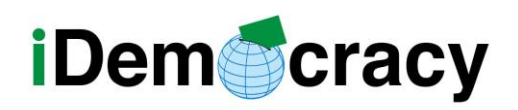

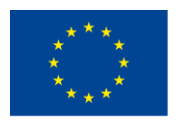

[iDemocracy] ¡Hay una nueva campaña de voto!

Hello Mayka Gallego!

Access voting page via this link or QR code below.

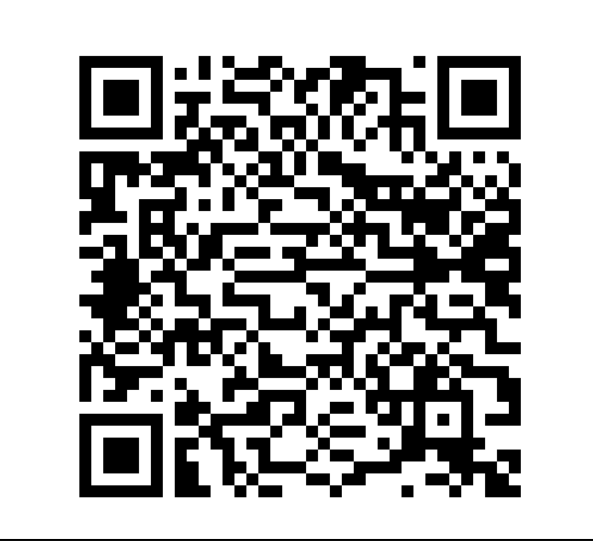

3. Para votar tienes dos opciones.

Puedes votar pulsando en la palabra link,

pero también puedes votar escaneando el código QR.

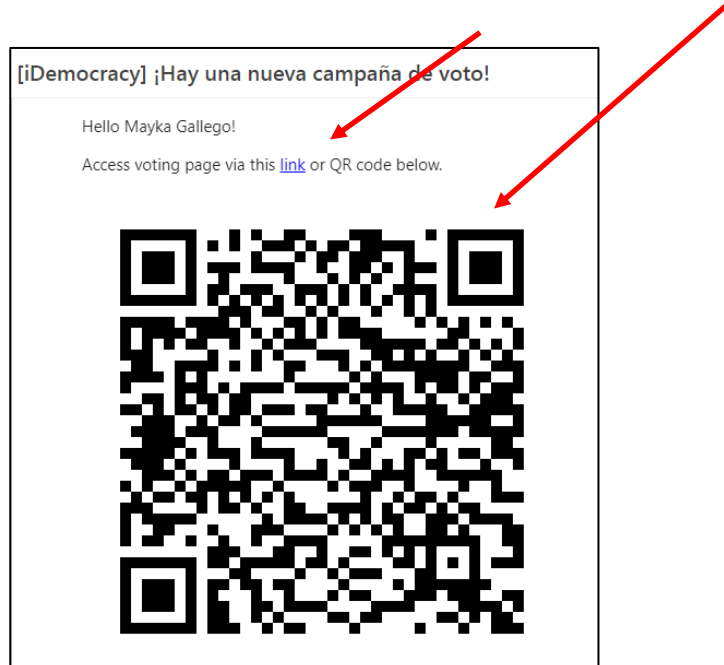

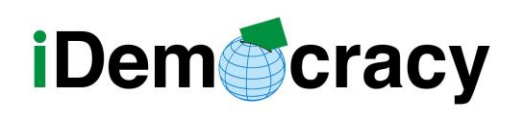

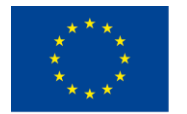

4. Al entrar a la campaña de votación

ves la pregunta y posibles respuestas.

5. Elige la respuesta que quieras

y pulsa el botón **enviar.**

### Pantalla Perfil de usuario

En la pantalla de perfil de usuario podemos ver la información general del usuario.

El usuario es cualquier persona que puede votar o crear campañas en la plataforma de votación IDemocracy.

En la pantalla de perfil podemos ver la siguiente información:

- 1. Nombre del usuario.
- 2. Correo electrónico.
- 3. Fotografía de perfil.
- 4. Botón de las campañas.

Aquí encontramos la información

de las campañas que tiene el usuario pendiente de votar

o aquellas campañas que ya ha votado.

5. Botón de los votos.

Aquí encontramos la información de los votos realizados.

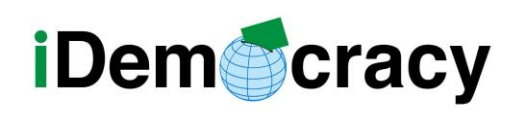

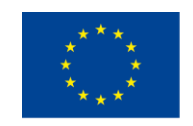

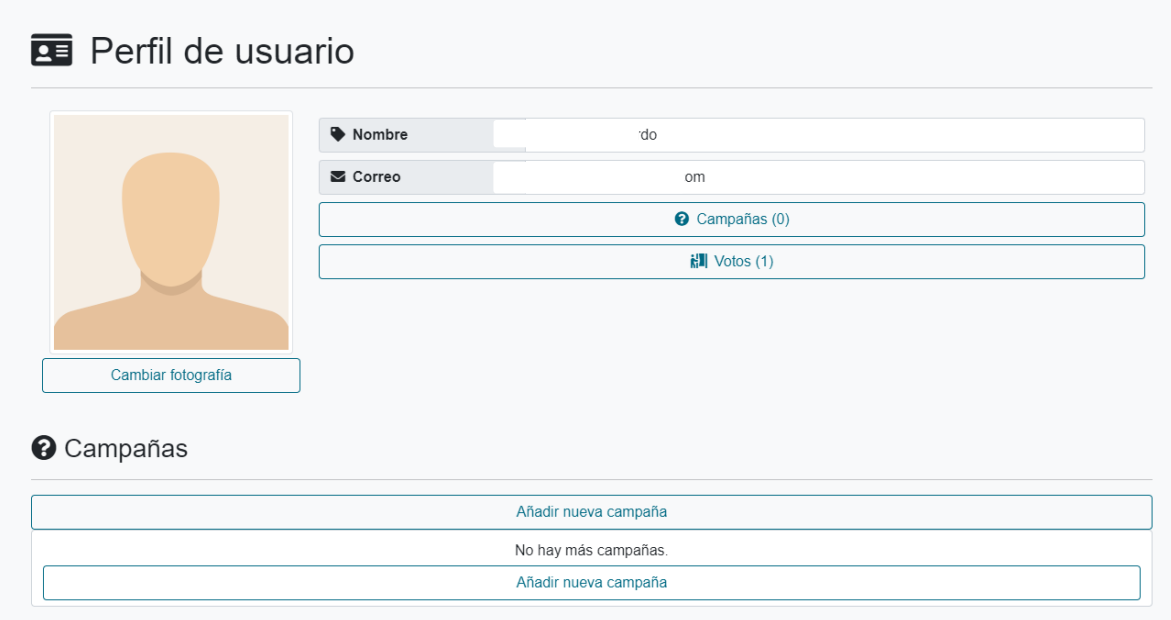

### Como acceder al perfil de usuario

Los pasos que tienes que seguir para acceder a tu perfil de usuario son:

- 1. Entrar a nuestro correo electrónico.
- 2. Revisar la bandeja de entrada.
- 3. Abrir el mensaje recibido de IDemocracy.

En esta imagen tienes un ejemplo.

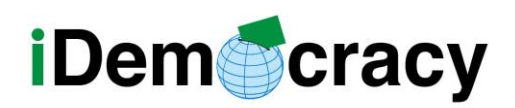

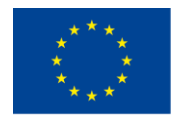

Co-funded by the Erasmus+ Programme of the European Union

[iDemocracy] Tu acceso a la aplicación Recibidos x

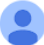

iDemocracy <dejvou.test@seznam.cz> para mí ·

Hello Roomer Engineer

Access the app via this link or QR code below.

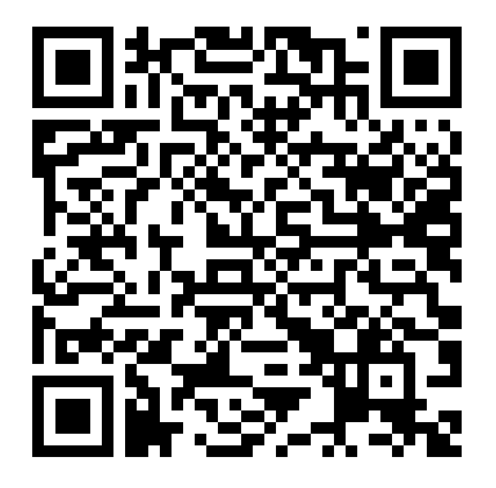

4. Pulsar en la palabra link o escanear el código QR.

[iDemocracy] Tu acceso a la aplicación Recibidos x

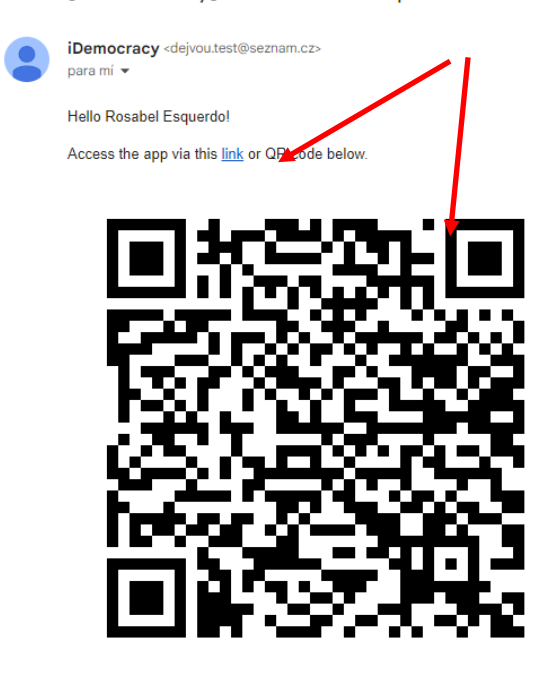

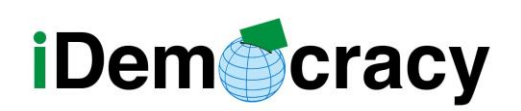

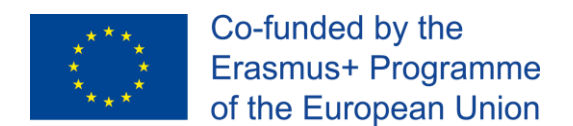

Cuando una persona con discapacidad no ha recibido el correo de acceso, la persona responsable de la campaña puede enseñar a la persona con discapacidad su código QR para que pueda acceder a su perfil.

Cuando votas en una campaña también puedes acceder a tu perfil de usuario.

Los pasos a seguir son:

Democracy

1. Buscar el botón con tu nombre

en la barra superior de la pantalla.

2. Pulsar en tu nombre.

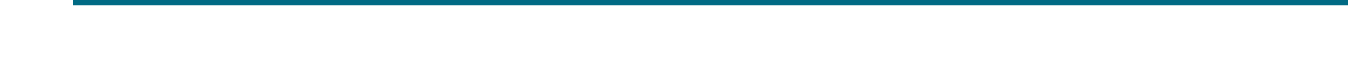

### Como cambiar imagen del perfil de usuario

Cada usuario puede cambiar la imagen del perfil. Los pasos son los siguientes:

1. Ir a la pantalla de perfil de usuario.

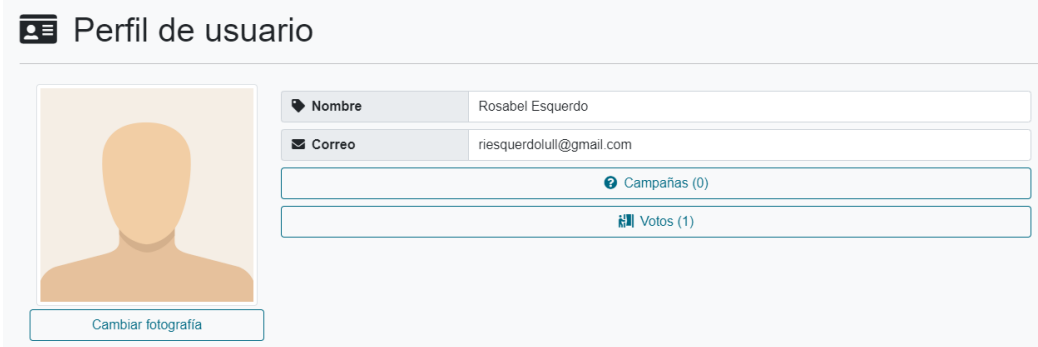

Rosabel Esquerdo Lull F Sal

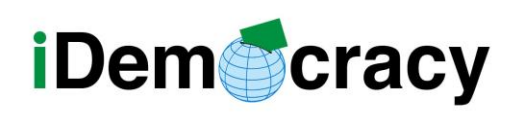

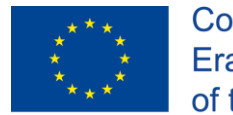

2. Pulsar en el botón **cambiar imagen**.

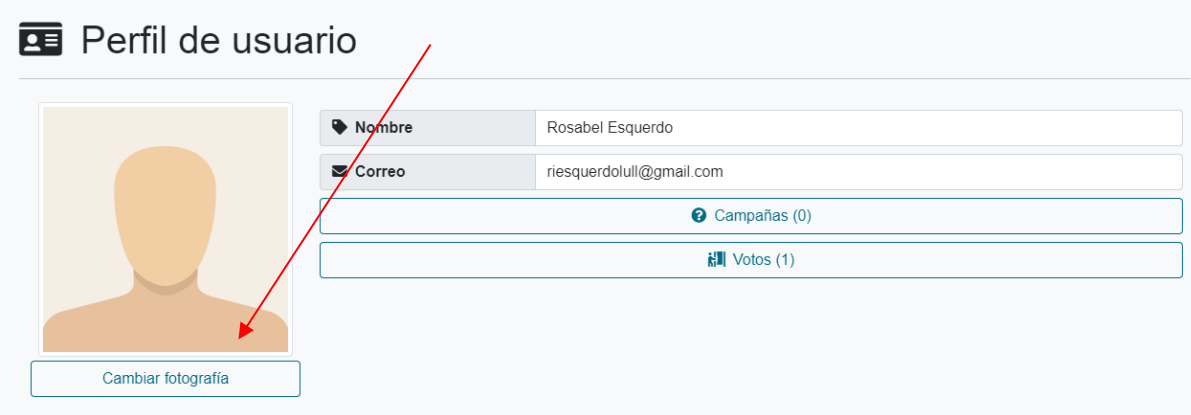

3. Buscar la fotografía en el ordenador,

móvil o tablet.

- 4. Seleccionar la fotografía.
- 5. Pulsar aceptar.

# Añadir una nueva campaña

La persona con discapacidad intelectual y del desarrollo puede añadir una nueva campaña desde el botón **Añadir nueva campaña** en su perfil de usuario.

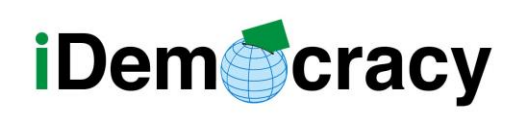

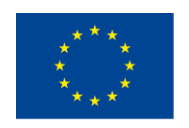

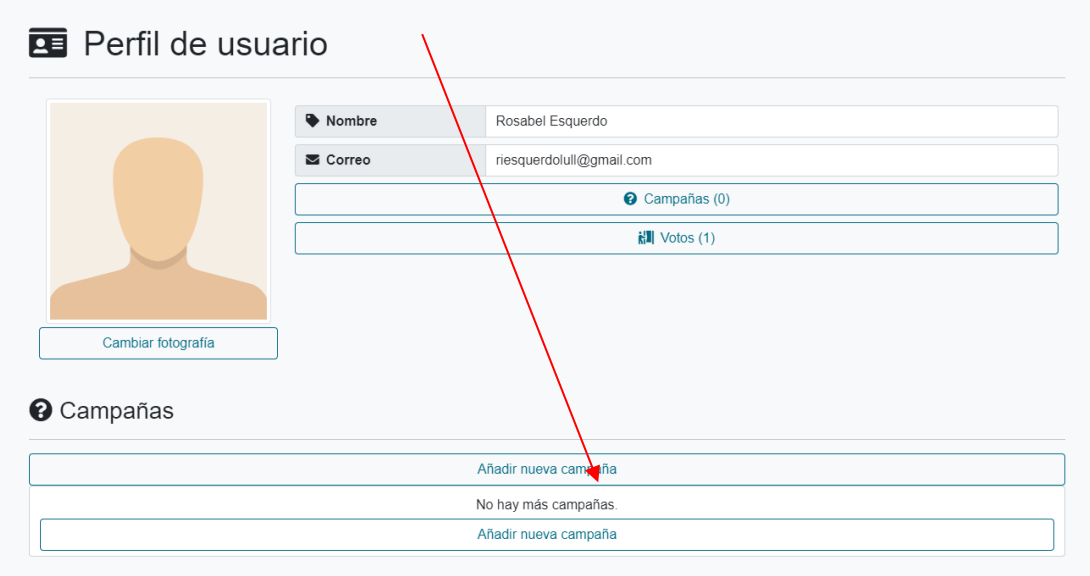

Cuando pulsamos en el botón aparece una ventana donde pregunta por el nombre de la campaña y la pregunta de la campaña que votar.

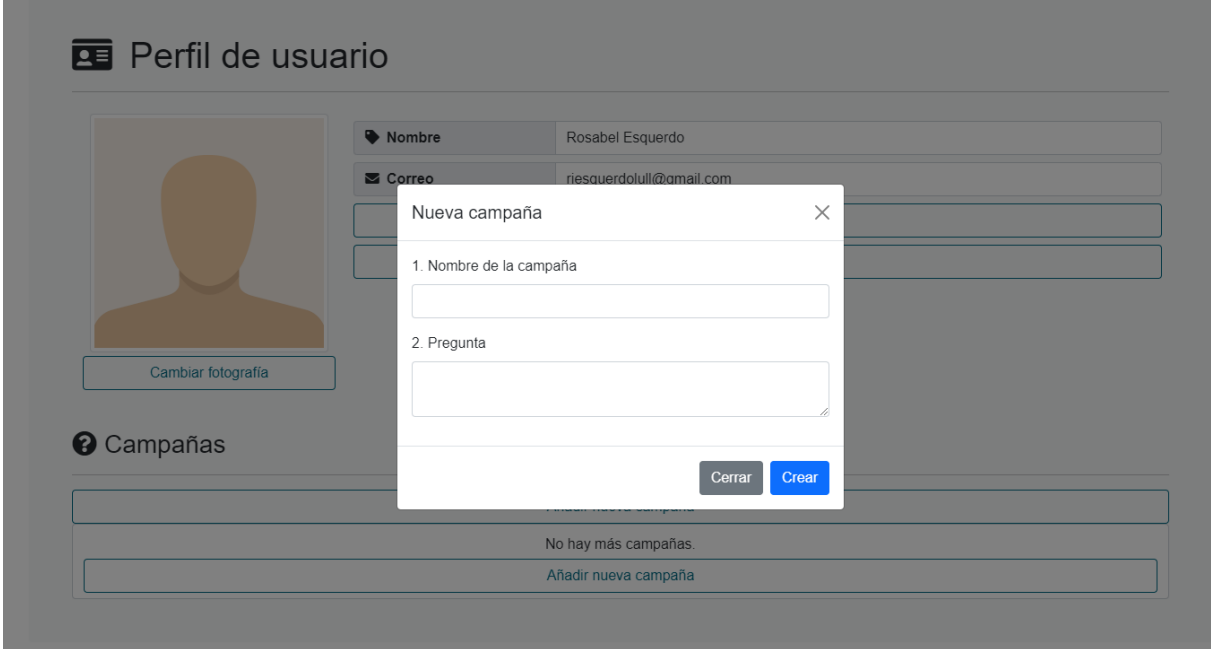

#### Escribimos la información de la nueva campaña y pulsamos en el botón **crear**.

*<sup>&</sup>quot;El presente proyecto ha sido financiado con el apoyo de la Comisión Europea. Esta publicación* 8 *(comunicación) es responsabilidad exclusiva de su autor. La Comisión no es responsable del uso que pueda hacerse de la información aquí difundida."*

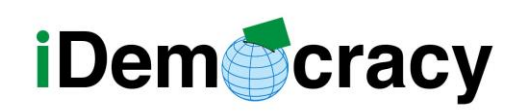

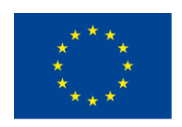

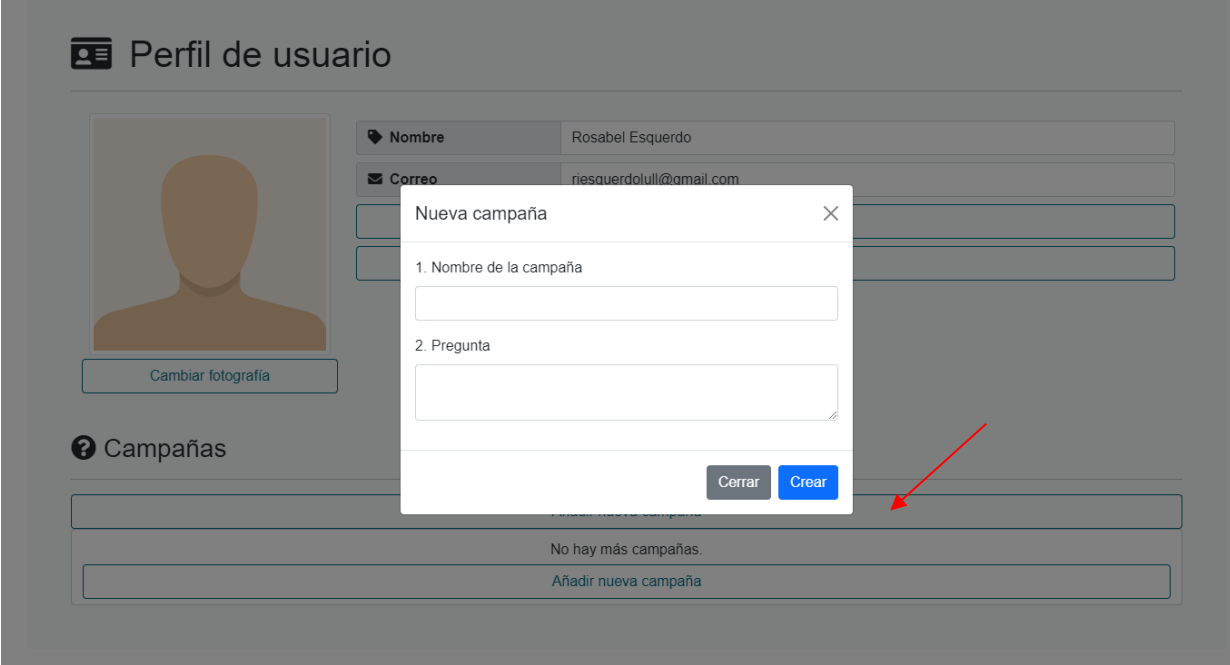

Después aparece otra ventana para escribir una respuesta a votar en la campaña.

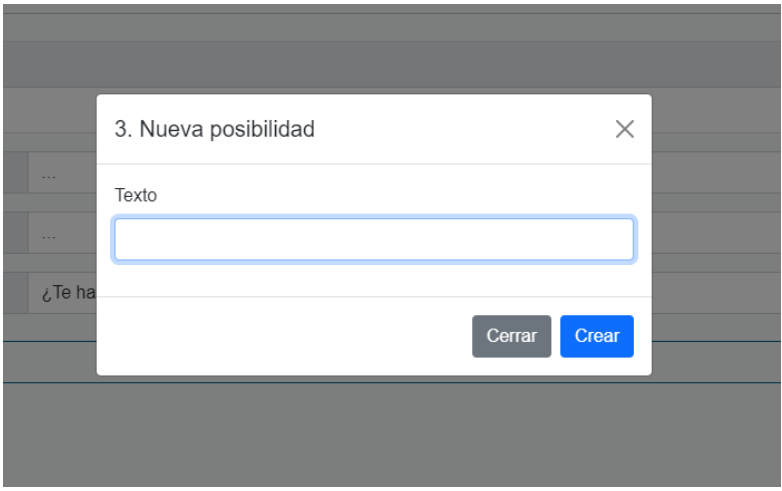

Escribimos la respuesta y pulsamos en **crear**.

La campaña se ha guardado, pero podemos añadir o cambiar información de la campaña.

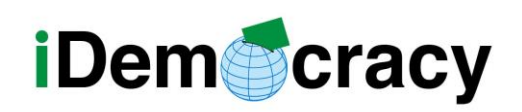

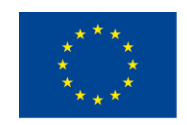

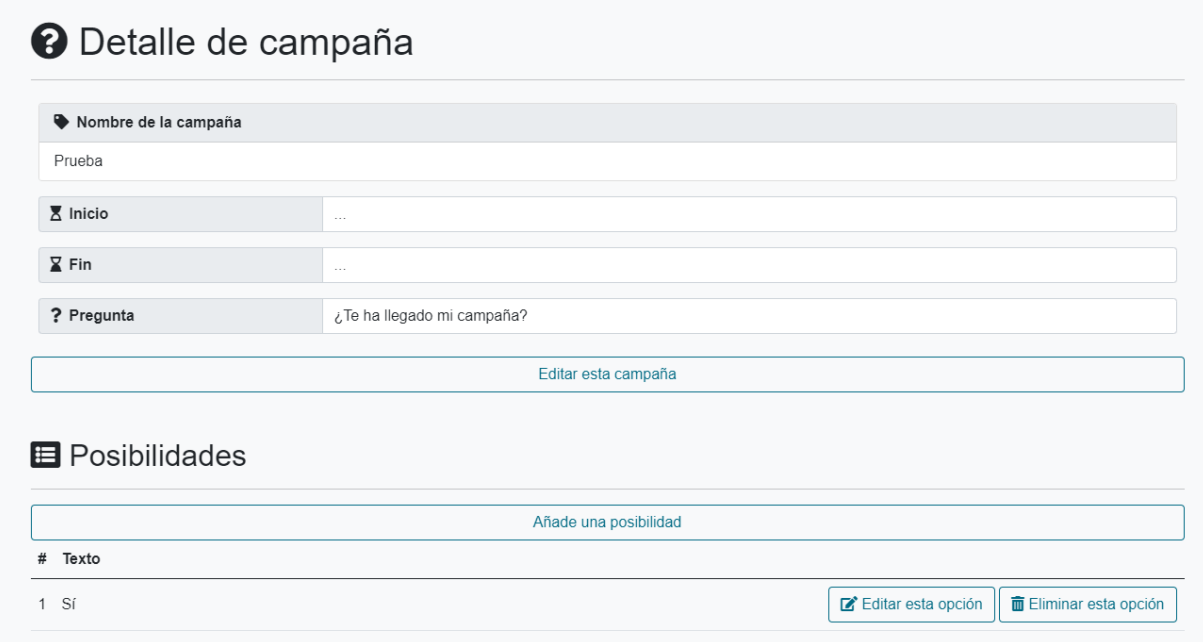

Al pulsar en el botón **editar esta campaña**,

puedes añadir o cambiar la información de la fecha de la campaña o la pregunta de la campaña.

Al pulsar en el botón **añade una posibilidad**, puedes añadir nuevas respuestas para esa votación.

Cuando hemos creado la campaña aparece un mensaje en la parte de debajo de la pantalla. En la imagen tienes un ejemplo.

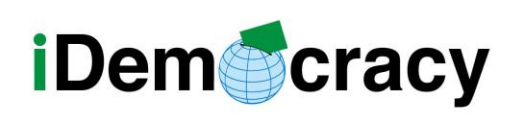

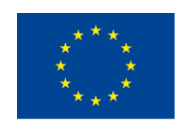

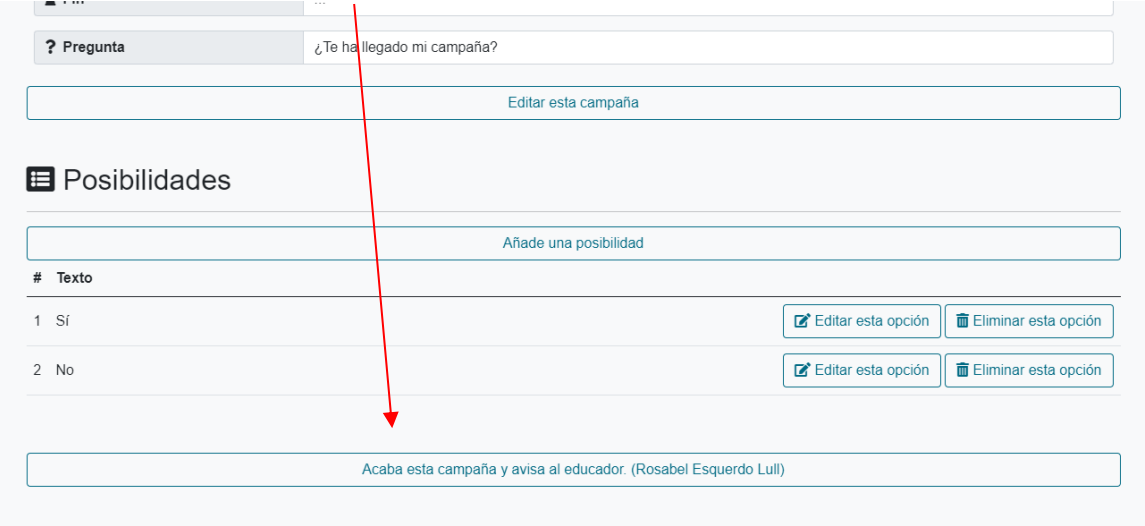

Antes de enviar la campaña

a las personas que queremos que voten,

la persona responsable, profesional o persona de apoyo

tiene que añadir los usuarios que pueden votar

y enviar el mensaje de invitación de la campaña.

Las personas con discapacidad usuarias de la herramienta de votación no pueden añadir usuarios.

Las personas con discapacidad solamente pueden votar

y crear nuevas campañas de votación,

pero con el apoyo y supervisión final de una persona de apoyo o profesional.